การเชื่อมต่อเครือข่าย eduroam ด้วยบัญชีผู้ใช้ของมหาวิทยาลัย PBRU Account บน Windows 11

1.คลิกเลือกไอคอล <mark>ซึ่</mark>ง จะแสดงหน้าต่าง Manage Wi-Fi connections แล้วเลือกลูกศร $\begin{array}{|c|c|c|}\hline \texttt{a}&\texttt{b}&\texttt{c}\ \hline \texttt{c}&\texttt{d}&\texttt{d}\ \hline \texttt{c}&\texttt{d}&\texttt{d}\ \hline \texttt{c}&\texttt{d}&\texttt{d}\ \hline \texttt{d}&\texttt{d}&\texttt{d}&\texttt{d}\ \hline \texttt{d}&\texttt{d}&\texttt{$ สถานีการเชื่อมต่อให้เลือก eduroam คลิก Connect

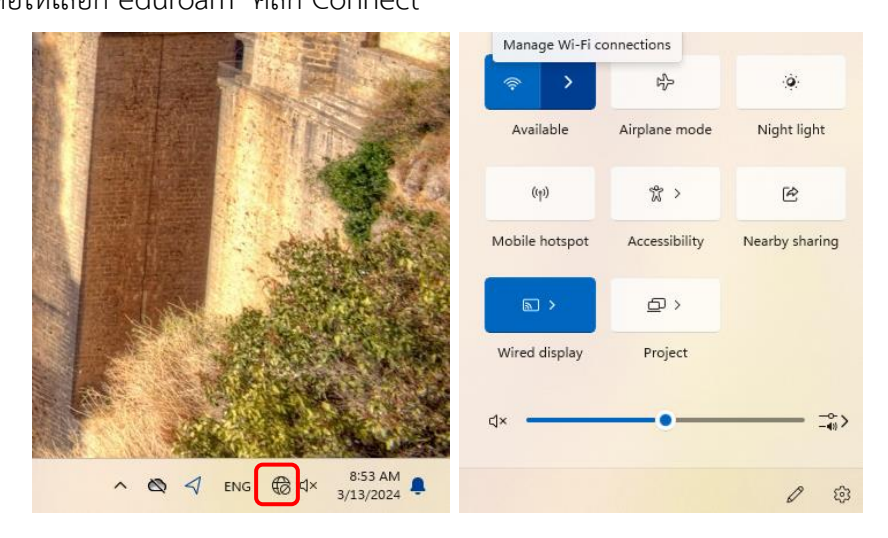

2.กรอก Username และ Password ด้วยบัญชีผู้ใช้ของมหาวิทยาลัย ตามด้วย @pbru.ac.th คลิก OK

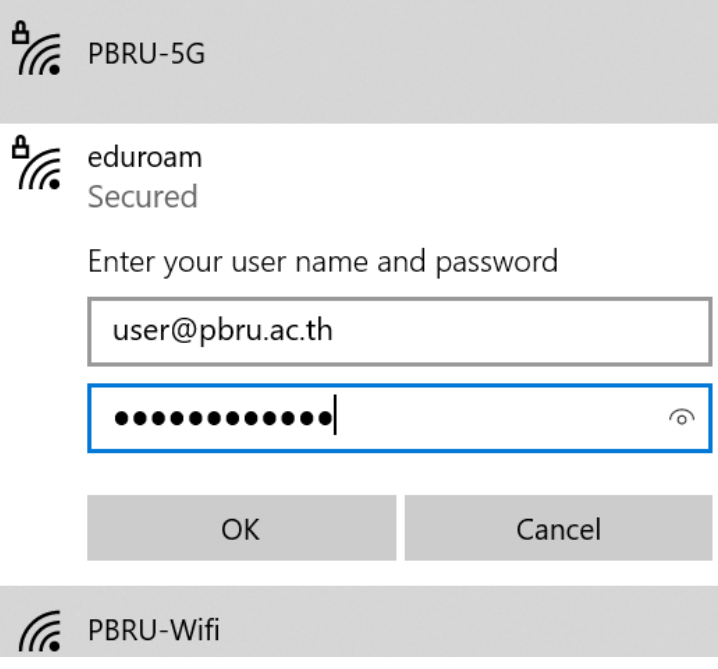

3.ยืนยันการเชื่อมต่อโดยการเลือก Connect การเชื่อมต่อเสร็จสิ้น

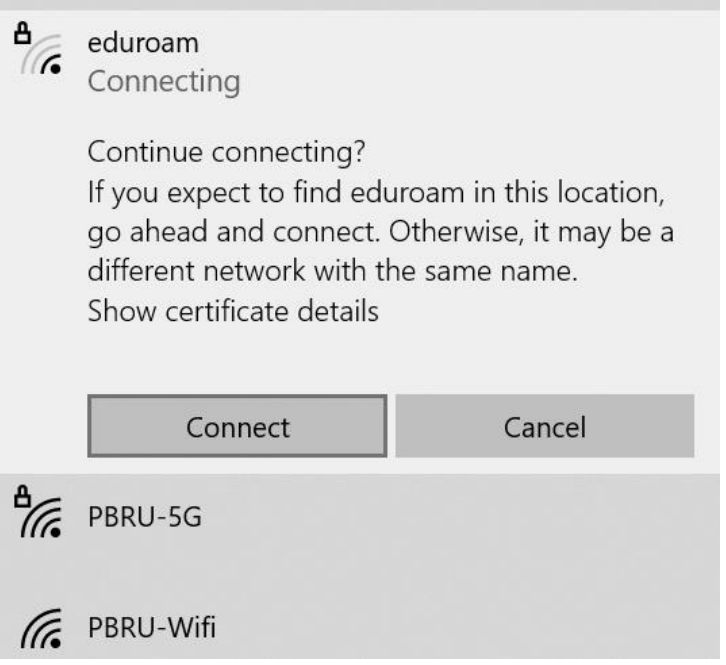

4.หากต้องการยกเลิกการเชื่อมต่อให้คลิกขวาที่สถานี eduroam แล้วเลือก Forget

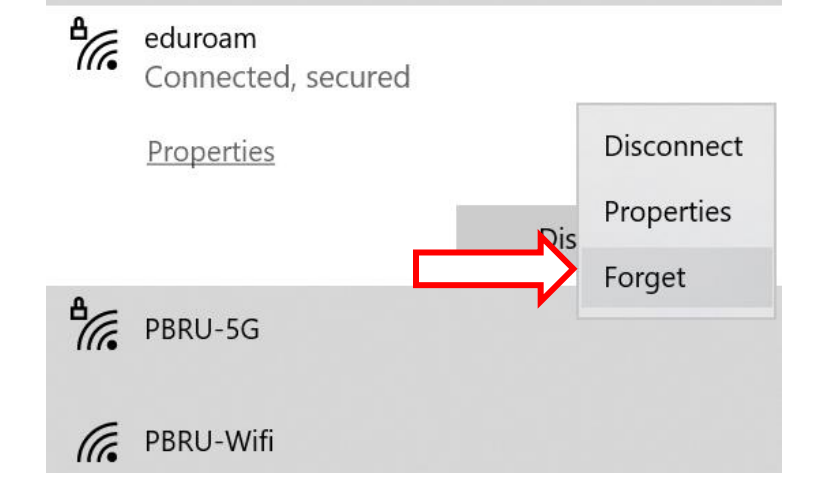